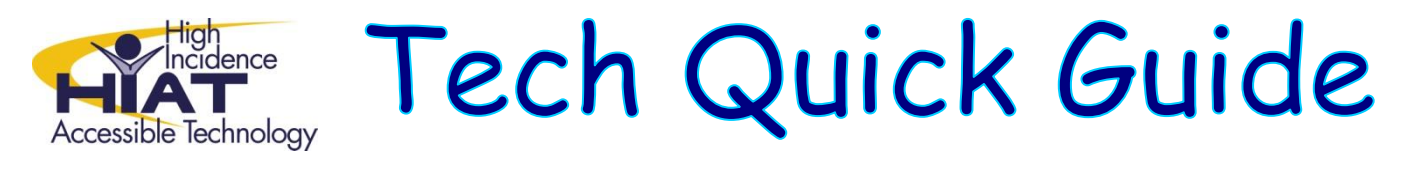

## **On-Screen Keyboard Windows 7**

Not all typists are created equal! Some students, because of physical limitations or personal preference will benefit from the use of an onscreen keyboard. An On-Screen Keyboard appears on the computer screen and offers a visual keyboard with all the standard keys. You can select keys using the mouse or another pointing device. To support slower typist or those who may need spelling support, word prediction is available on the onscreen keyboard.

## **Part 1: Locating the Onscreen Keyboard**

- 1) To open the Ease of Access Center **Ease of Access B** Ease of Access Center a. Click on Windows Start Magnifier b. Select All Programs c. Select "Accessories" or "Windows Accessories" Narrator d. Select Ease of Access Center **E On-Screen Keyboard** e. Select On-Screen Keyboard Windows Speech Recognition
- 2) Search for Onscreen Keyboard

- a. Click on Windows Start
- b. Type "On-Screen keyboard" into search window
- c. Select by clicking on "On-Screen Keyboard"

## **Part 2: The On-Screen Keyboard**

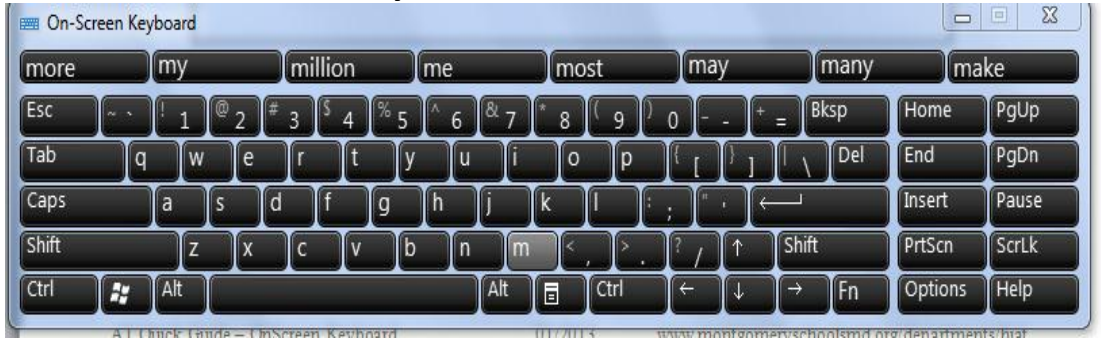

- a. Click on options to change settings, such as :
	- i. Turn on word prediction
	- ii. Turn off mouse click
	- iii. Select letters by hovering over with mouse
	- iv. Select scanning option